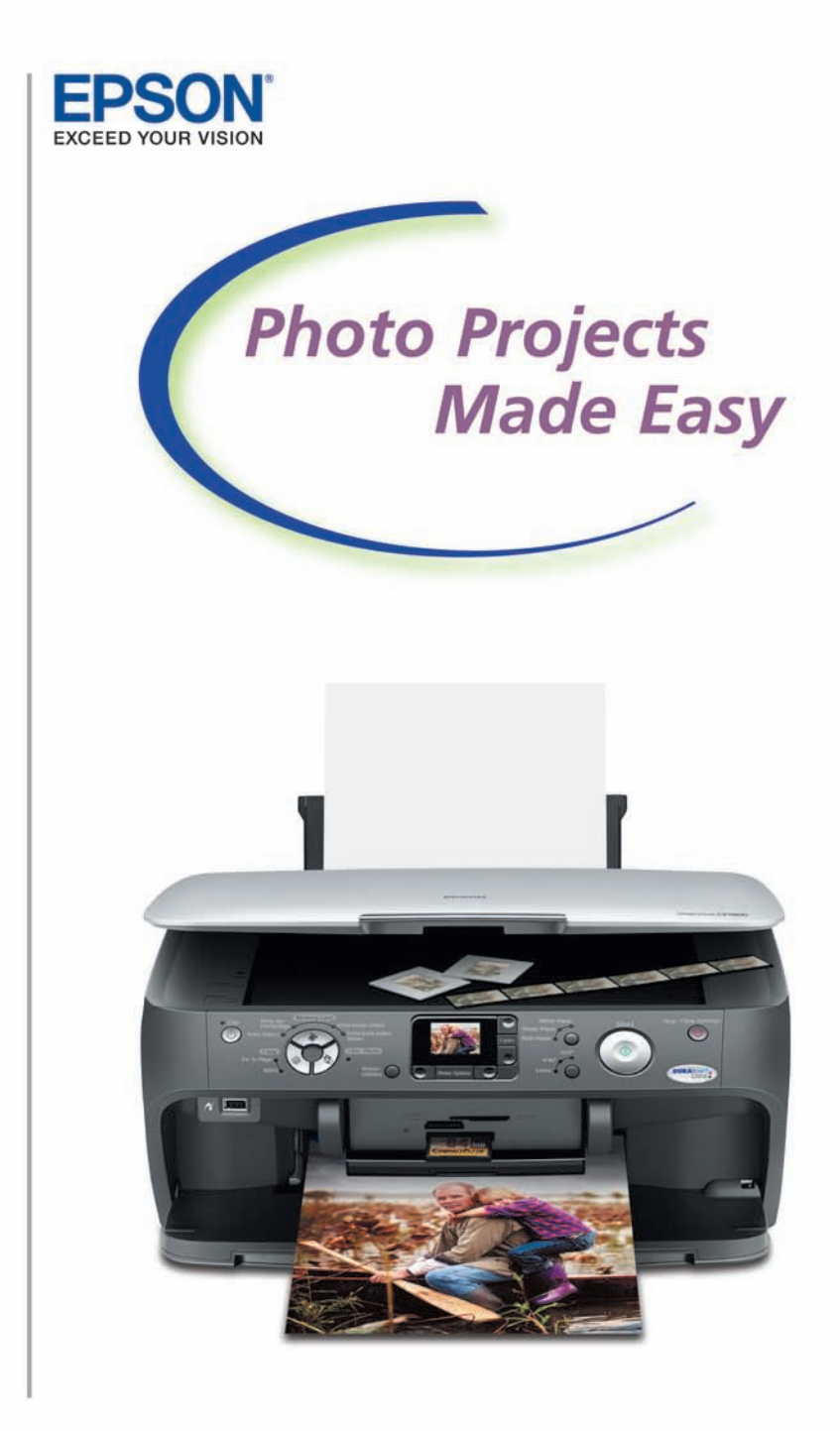

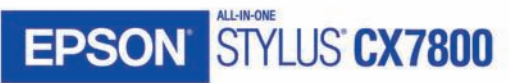

## **Welcome**

Your Epson Stylus*®* CX7800 lets you copy, print, and restore color in your printed photos, slides, or negatives without using a computer.

Follow the steps in ["Getting Started" on page 3](#page-2-0), then see these sections:

 $\bigcirc$  ["Copying 4 × 6-inch Photos" on page 7](#page-6-0)

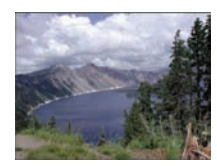

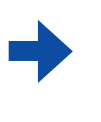

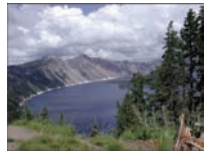

❍ ["Making Photos From Slides and Negatives" on page 8](#page-7-0)

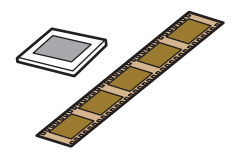

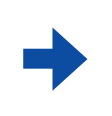

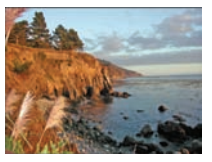

❍ ["Restoring Faded Color Photos, Slides, and Negatives" on page 9](#page-8-0)

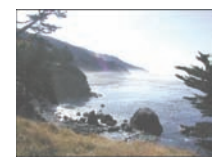

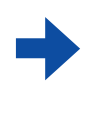

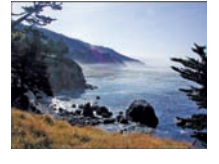

❍ ["Printing Photos From a Memory Card" on page 10](#page-9-0)

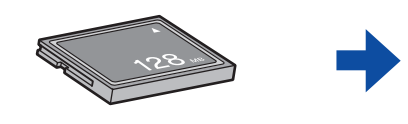

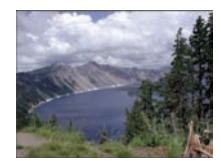

This booklet guides you through copying, restoring, and printing your photos on 4 × 6-inch photo paper. To print on other paper types and sizes, or for additional instructions, see the *Basics Guide* or on-screen *User's Guide*.

# <span id="page-2-0"></span>**Getting Started**

### *Loading Paper*

Insert 4 × 6-inch Epson Premium Glossy Photo Paper short edge first and shiny side up.

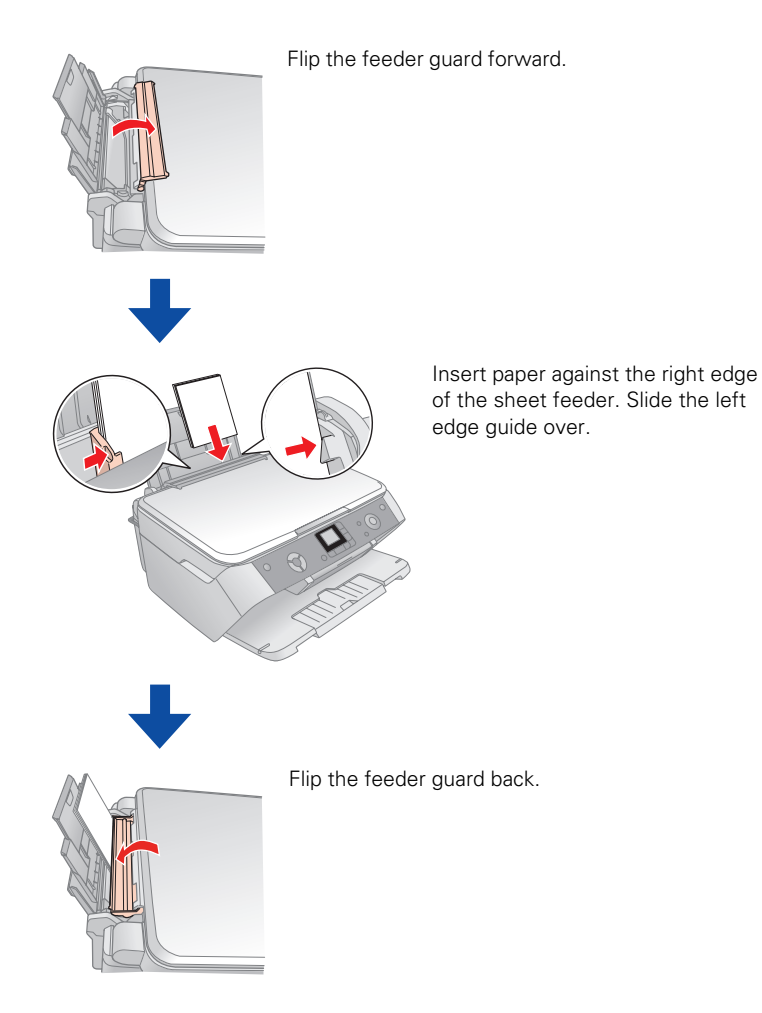

**3**

### *Placing Photos*

**1** Open the document cover and place a  $4 \times 6$ -inch photo face-down on the glass, in the upper left corner.

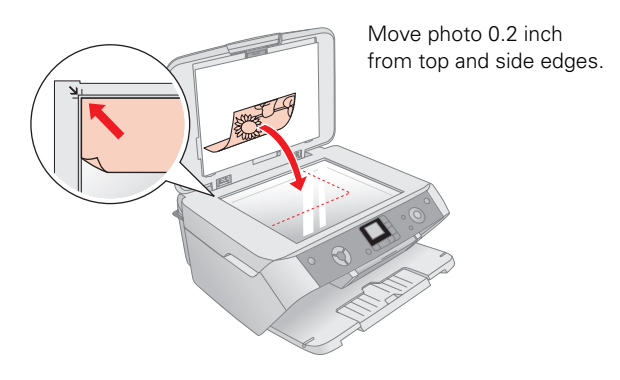

#### **Tip:**

You can also copy two  $4 \times 6$ -inch photos at the same time. Place photos vertically about 0.4 inch apart, even when copying landscape oriented photos.

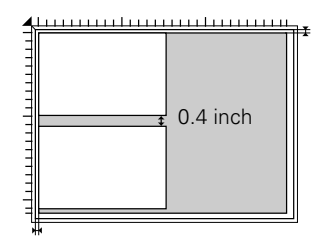

**2** Close the document cover.

You're ready to start a photo project. See one of these sections for instructions:

- $\bigcirc$  ["Copying 4 × 6-inch Photos" on page 7](#page-6-0)
- ❍ ["Restoring Faded Color Photos, Slides, and Negatives" on page 9](#page-8-0)

### *Placing Film and Slides*

First, remove the document mat. Then follow the steps below:

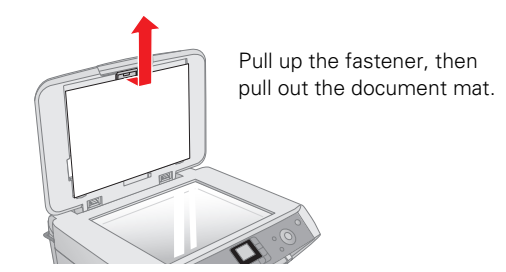

### **Placing Film**

**1** Open the film strip cover and slide the strip of film into the film holder.

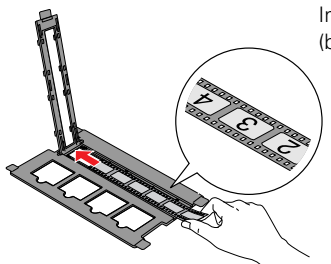

Insert the film under the tabs, with the shiny (base) side up. Close the film strip cover.

**2** Place the film holder on the glass as shown.

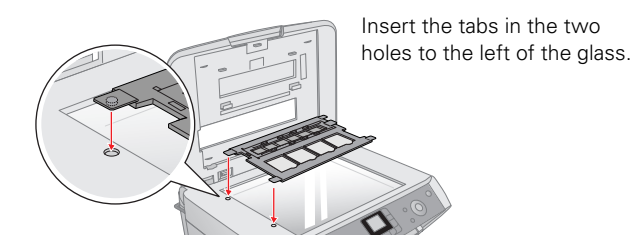

**3** Close the document cover.

You're ready to start a photo project. See one of these sections for instructions:

- ❍ ["Making Photos From Slides and Negatives" on page 8](#page-7-0)
- O ["Restoring Faded Color Photos, Slides, and Negatives" on page 9](#page-8-0)

### **Placing Slides**

**1** Place the film holder on the glass as shown.

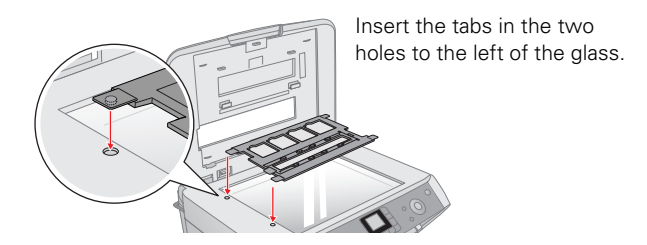

**2** Place your slides in the film holder.

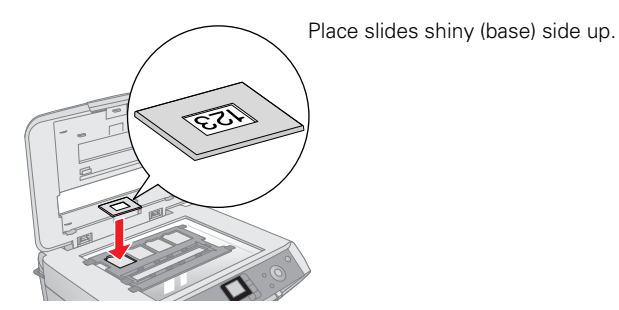

**3** Close the document cover.

You're ready to start a photo project. See these sections for instructions:

- ❍ ["Making Photos From Slides and Negatives" on page 8](#page-7-0)
- ❍ ["Restoring Faded Color Photos, Slides, and Negatives" on page 9](#page-8-0)

# <span id="page-6-0"></span>**Copying 4 × 6-inch Photos**

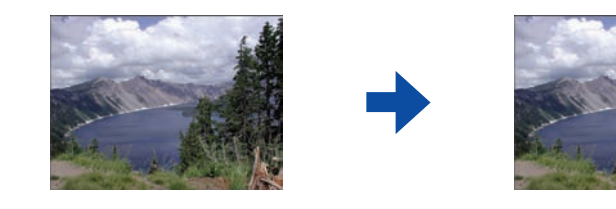

Before you begin, load paper and place your photo on the glass as described in ["Getting Started" on page 3.](#page-2-0)

- **1** Press the  $\otimes$  Film/Photo mode button.
- **2** If necessary, press the  $\blacktriangleleft$  or  $\blacktriangleright$  Photo/Options button to select Copy Photograph.

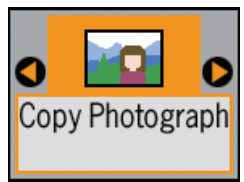

#### **Tip:**

You can also restore faded color photos when copying. See "Restoring Faded [Color Photos, Slides, and Negatives" on page 9](#page-8-0) for details.

- **3** Press the  $\Phi$  Start button to preview your photos on the LCD screen.
- **4** Press the  $\triangleleft$  or  $\triangleright$  Photo/Options button to view your photos and the  $\triangle$  or  $\nabla$  Copies button to select the number of copies to print.
- **5** If necessary, press the paper type button to select Photo Paper and the paper size button to select  $4" \times 6."$
- **6** Press the  $\Diamond$  Start button to print your photo.

#### **Note:**

To cancel printing, press the  $\odot$  Stop/Clear Settings button.

# <span id="page-7-0"></span>**Making Photos From Slides and Negatives**

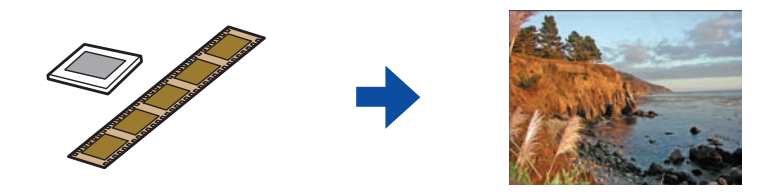

Before you begin, load paper, remove the document mat, and place your negatives or slides in the film holder as described in ["Getting Started" on](#page-2-0)  [page 3](#page-2-0).

- **1** Press the  $\otimes$  Film/Photo mode button.
- **2** Press the  $\triangleleft$  or  $\triangleright$  Photo/Options button to select one of the following settings:
	- O Negative Film
	- ❍ Positive Film
	- ❍ Slides
	- O B&W Negative Film

#### **Tip:**

You can also restore faded color negatives and slides when copying. See ["Restoring Faded Color Photos, Slides, and Negatives" on page 9](#page-8-0) for details.

- **3** Press the  $\otimes$  Start button to preview your photos on the LCD screen.
- **4** Press the  $\triangleleft$  or  $\triangleright$  Photo/Options button to view your photos and the  $\triangle$  or  $\nabla$  Copies button to select the number of copies to print.
- **5** If necessary, press the paper type button to select Photo Paper and the paper size button to select  $4" \times 6."$
- **6** Press the  $\Diamond$  Start button to print your photos.

#### **Note:**

To cancel printing, press the  $\odot$  Stop/Clear Settings button.

## <span id="page-8-0"></span>**Restoring Faded Color Photos, Slides, and Negatives**

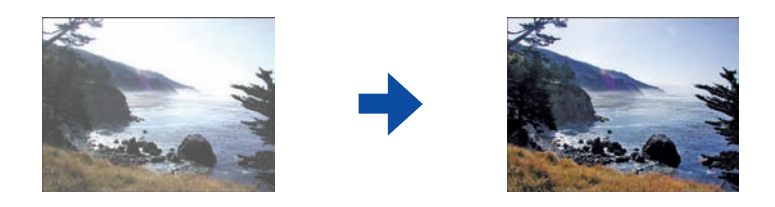

If you have faded color photos, negatives, or slides, your Epson Stylus CX7800 can bring them back to life using the color restoration feature.

Before you begin, load paper and place your photo, negatives, or slides on the glass as described in ["Getting Started" on page 3](#page-2-0).

- 1 Press the  $\hat{\mathcal{B}}$ . Film/Photo mode button.
- **2** Press the  $\blacktriangleleft$  or  $\blacktriangleright$  Photo/Options button to select one of these settings:
	- O Copy Photograph Restoration ON
	- O Negative Film Restoration ON
	- ◯ Positive Film Restoration ON
	- ◯ Slides Restoration ON
	- ◯ B&W Negative Film Restoration ON
- **3** Press the  $\Phi$  Start button preview your photos on the LCD screen.
- **4** Press the  $\blacktriangleleft$  or  $\blacktriangleright$  Photo/Options button to view your photos and the  $\triangle$  or  $\nabla$  Copies button to select the number of copies to print.
- **5** If necessary, press the paper type button to select Photo Paper and the paper size button to select  $4" \times 6."$
- **6** Press the  $\Diamond$  Start button to print your photos.

#### **Note:**

To cancel printing, press the  $\odot$  Stop/Clear Settings button.

# <span id="page-9-0"></span>**Printing Photos From a Memory Card**

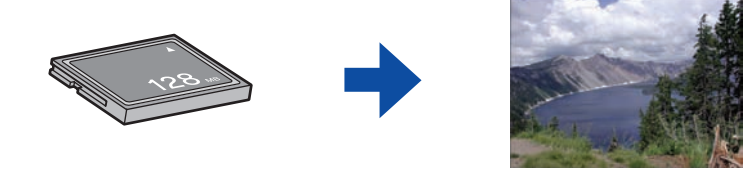

Before you begin, load paper as described in ["Getting Started" on page 3.](#page-2-0)

**1** Open the memory card slot cover.

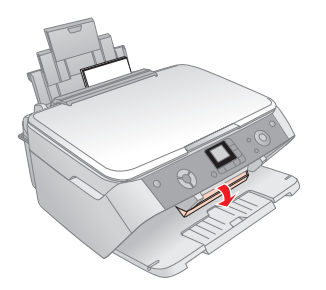

**2** Insert your memory card in the correct slot.

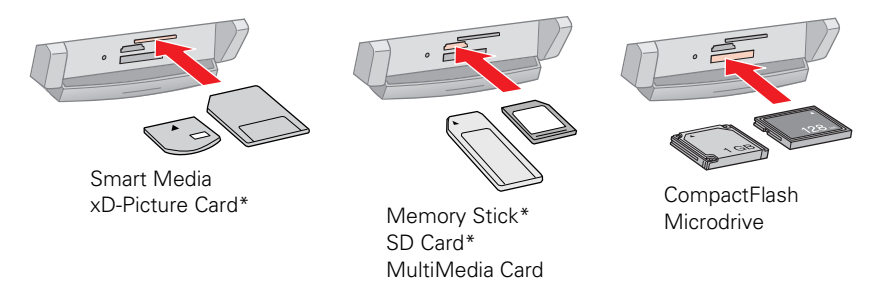

\*For a complete list of supported memory cards, see the table on [page 11](#page-10-0).

The memory card light turns green when the card is inserted. You see a preview of the first image on the memory card.

You can use the following types of cards with your Epson Stylus CX7800:

<span id="page-10-0"></span>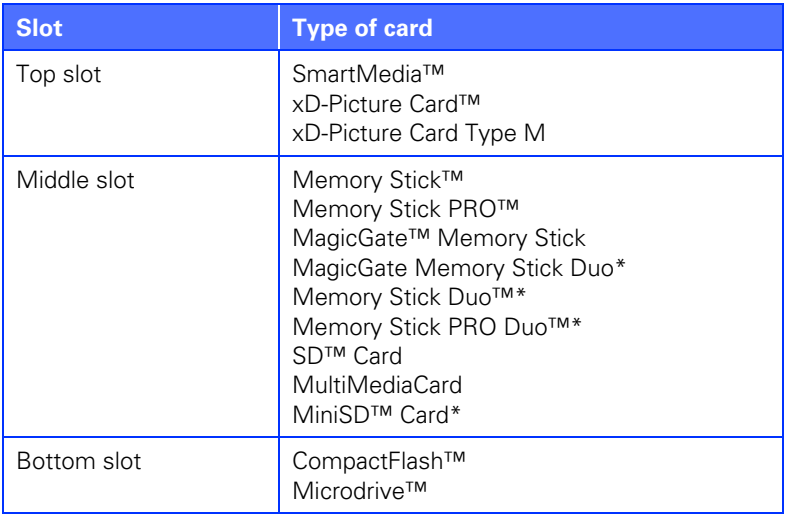

\*Adapter required

- **3** Close the memory card slot cover.
- **4** Press the  $\triangleleft$  or  $\triangleright$  Photo/Options button to view your photos and the  $\triangle$  or  $\nabla$  Copies button to select the number of copies to print.
- **5** Press the paper type button to select Photo Paper and the paper size button to select 4"×6".
- **6** Press the  $\hat{\infty}$  Start button to start printing your photos.

#### **Note:**

To cancel printing, press the @ Stop/Clear Settings button.

Epson and Epson Stylus are registered trademarks and Exceed Your Vision is a trademark of Seiko Epson Corporation.

General Notice: Other product names used herein are for identification purposes only and may be trademarks of their respective owners. Epson disclaims any and all rights in those marks.

© 2005 Epson America, Inc. 7/05

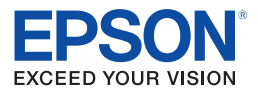

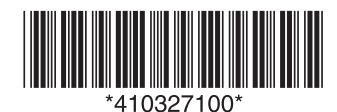

CPD-20265 Printed in XXXXXX XX.XX-XX XXX